### **Splunk Integration User Guide**

This document describes the integration of ITM On-Prem with Splunk software.

For new Splunk version 2.3.3, HTTPS and SSL verification is mandatory and require a CA certificate [chain].

After upgrading the TA, you must provide the path to CA certificate chain file , relative to \$SPLUNK\_HOME. Default CA certificates will be used if no file name is provided. (See ["Con](#page-6-0)figuring [ObserveIT TA for](#page-6-0) Splunk" on page 7.)

Note: Currently documentation is being rebranded from ObserveIT to ITM On-Prem. Anything referred to as ITM On-Prem means ObserveIT and anything referred to as ObserveIT is ITM On-Prem.

### **FEATURES**

ITM On-Prem includes the following to collect and manage the data:

- **ObserveIT Technology Add-on** (ObserveIT TA): Connects Splunk to the ObserveIT RESTful API to continuously pull the latest user activity and alert events. ObserveIT TA pulls data from ObserveIT into Splunk as follows:
	- Subscribes to User Activity and/or Alert events
	- Polls events from multiple ObserveIT instances
- **ObserveIT App for Splunk**: Leverages the data collected by ObserveIT TA to provide fullfeatured User Activity and Alert dashboards. Direct session-playback links for each session from Splunk to the ObserveIT console bring instant deep analysis of user behavior to Splunk and includes:
	- Detailed summary of user sessions and alerts -drill down into individual user activities
	- Charts to highlight risky users and applications
	- Direct link to Session Player from all user activities and alerts

#### **PREREQUISITES**

- Download and install ObserveIT TA and ObserveIT App for Splunk from Splunkbase
- ObserveIT TA communicates with your ObserveIT API directly, typically on port 443

- ObserveIT (Minimum version: 7.12)  $\bullet$
- Splunk Enterprise: Platform Version: 9.1, 9.0, 8.2, 8.1, 8.0

### **Splunk Deployment Architecture**

#### **SINGLE-INSTANCE SPLUNK ENTERPRISE DEPLOYMENT**

Splunk is a simple non-distributed deployment on the same network as ITM On-Prem. ObserveIT TA and ObserveIT App are installed on the same node.

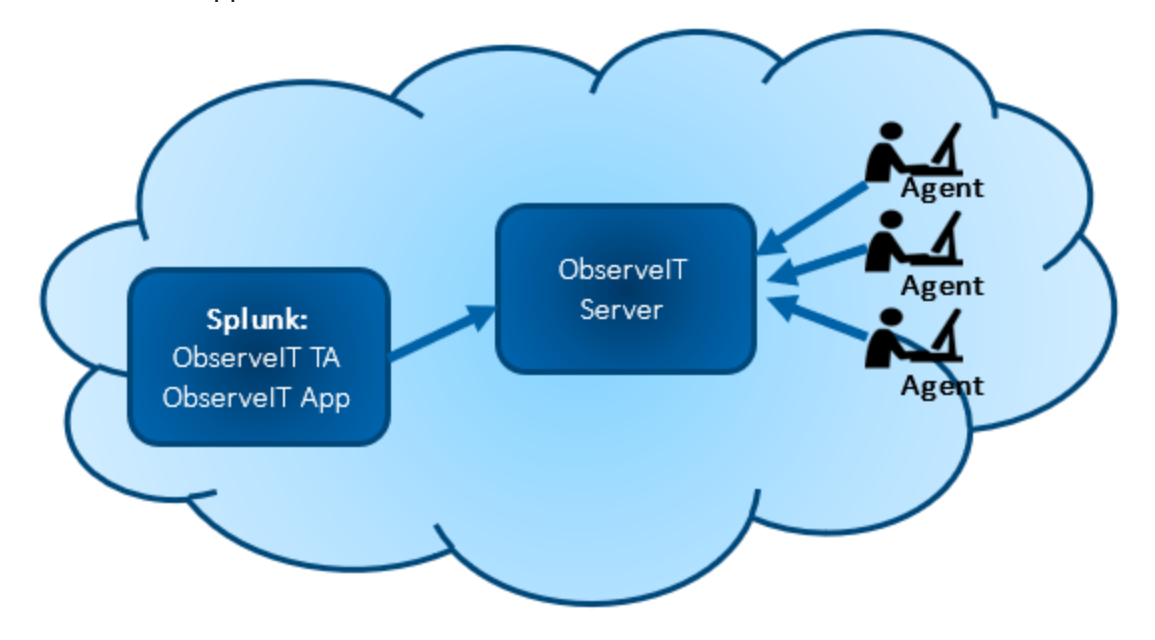

### **DISTRIBUTED SPLUNK ENTERPRISE DEPLOYMENT**

Splunk is a distributed deployment on the same network as ITM On-Prem.

ObserveIT TA is installed on a Splunk heavy forwarder that sends data. (Installation of ObserveIT TA on a Universal Forwarder or SHC is not supported.)

The ObserveIT App is installed on the search heads that handles the search management functions.

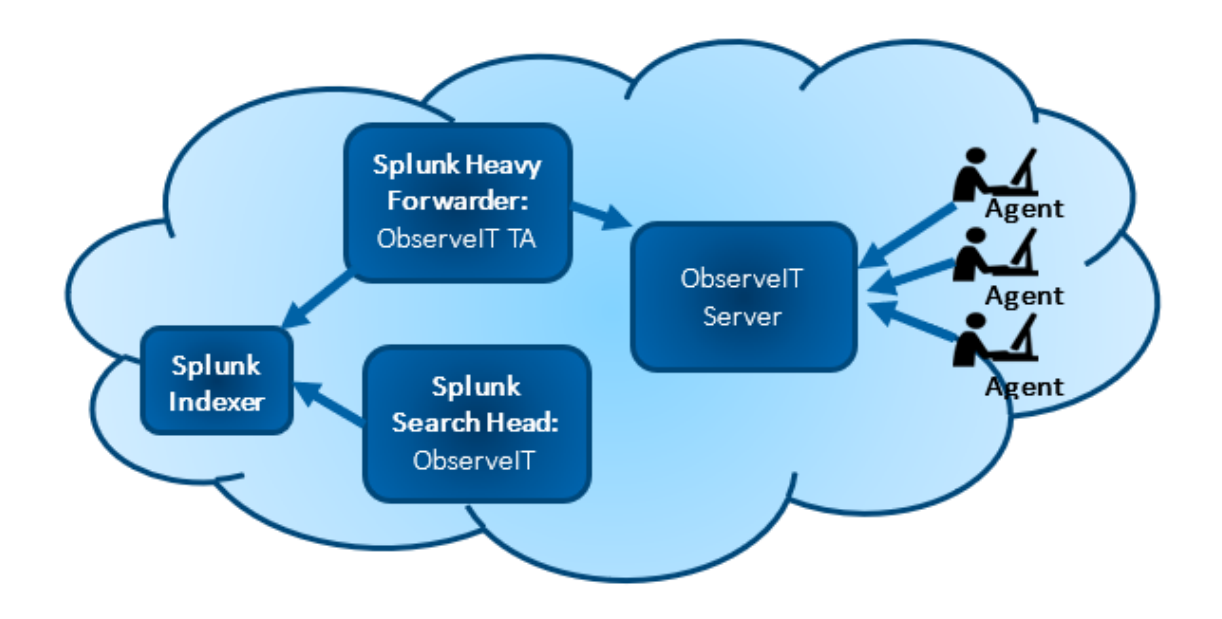

### **SPLUNK CLOUD DEPLOYMENT**

Splunk Cloud can be used to store and search for ITM On-Prem data. To forward the data to Splunk Cloud, ObserveIT TA is installed on a Splunk heavy forwarder on the same network as ObserveIT. The ObserveIT App is installed on Splunk Cloud.

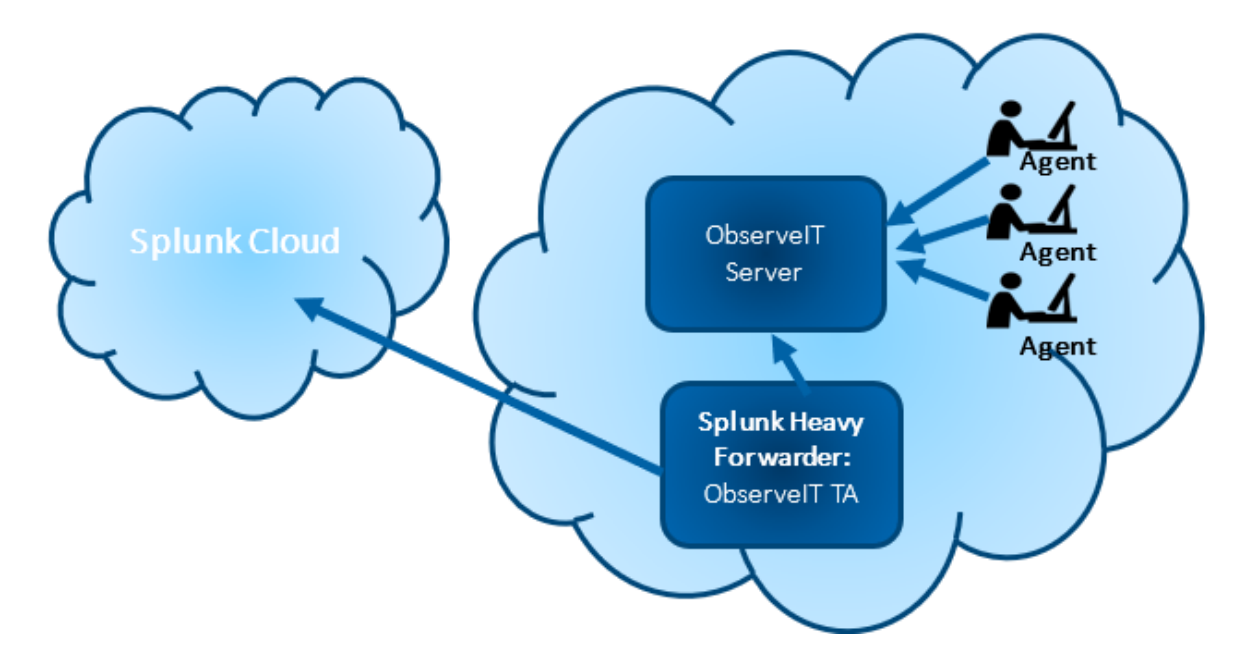

### **Splunk Configuration**

You configure ObserveIT TA to reach the ObserveIT REST API and retrieve report data.

#### **CREATING APPLICATION IN ITM ON-PREM**

To integrate ITM On-Prem with Splunk using RESTful API, you register the application to authenticate access. Oauth2 is the method of authenticating access to the ObserveIT RESTful API.

This procedure describes how to generate a token that you use when you configure ObserveIT TA for Splunk.

1. From the ITM On-Prem (ObserveIT) Web Console, click the **?** in the upper-right corner and select **Developer Portal** from the menu.

Note: If the **Developer Portal** is not installed by default, you will be prompted to install it.

2. From the **Developer Portal**, select **Credentials** and then click the **Create App** button.

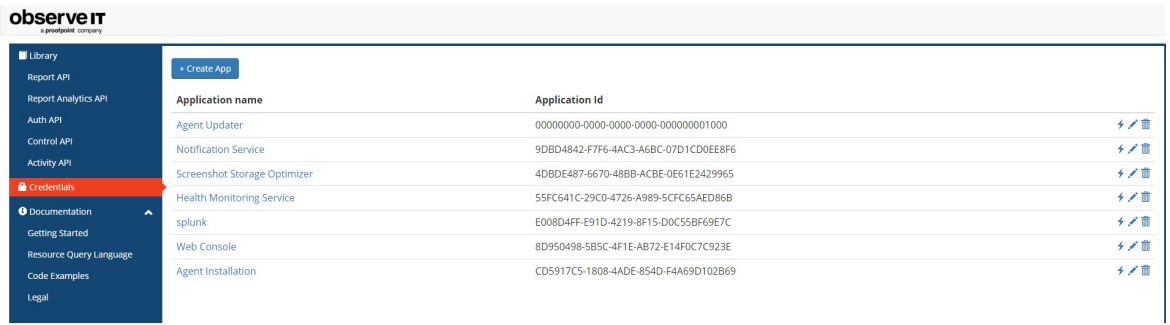

The **Create Application** dialog box displays. This is where you register the application.

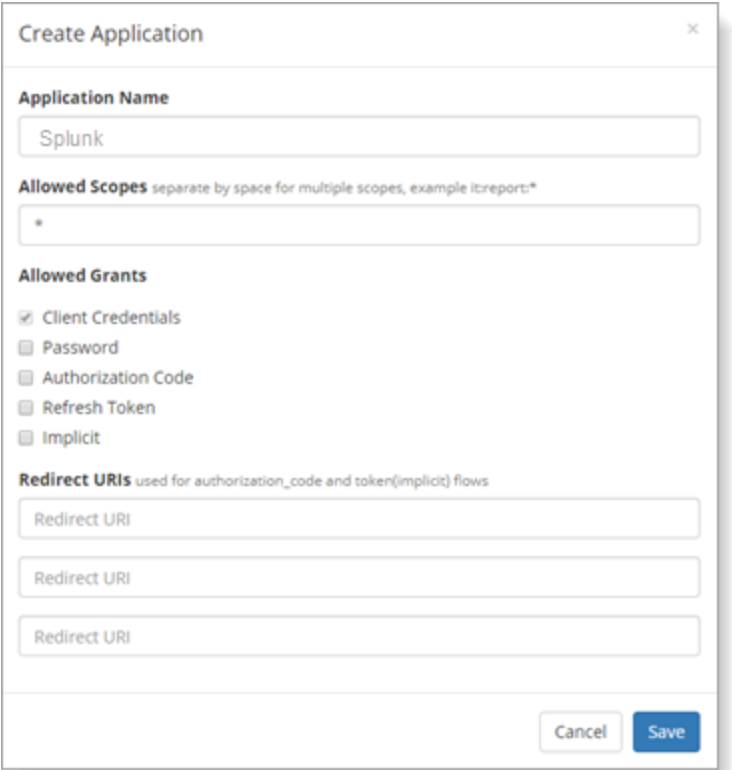

- 3. Do the following:
	- 1. In the **Application Name** field, enter a name. It is recommended that you choose a name you can recognize, such as **Splunk**, **Splunk1** etc.
	- 2. In **Allowed Grants**, check **Client Credentials**.
	- 3. Click **Save** and the application is added to the list.

#### observe **IT**

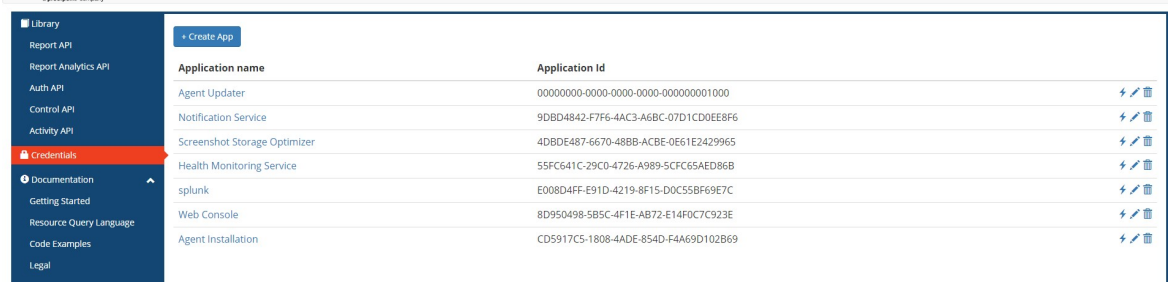

4. Click the application you just created. The dialog box for generating a token displays.

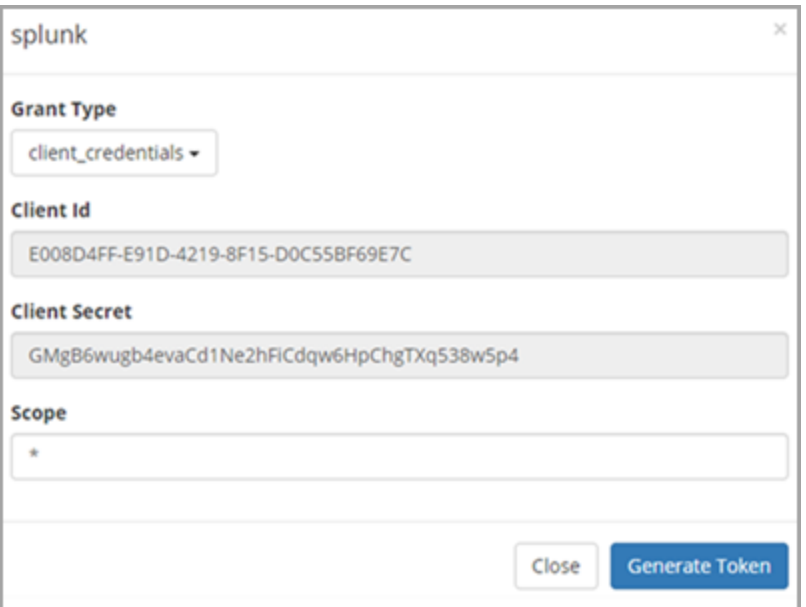

Note: Note the Client Id and Client Secret values. You will enter them into the configuration screen of the Splunk add-on.

#### <span id="page-5-0"></span>*Creating New Index for ObserveIT (example "oit" index)*

1. Create a new index from the **Indexes** screen.

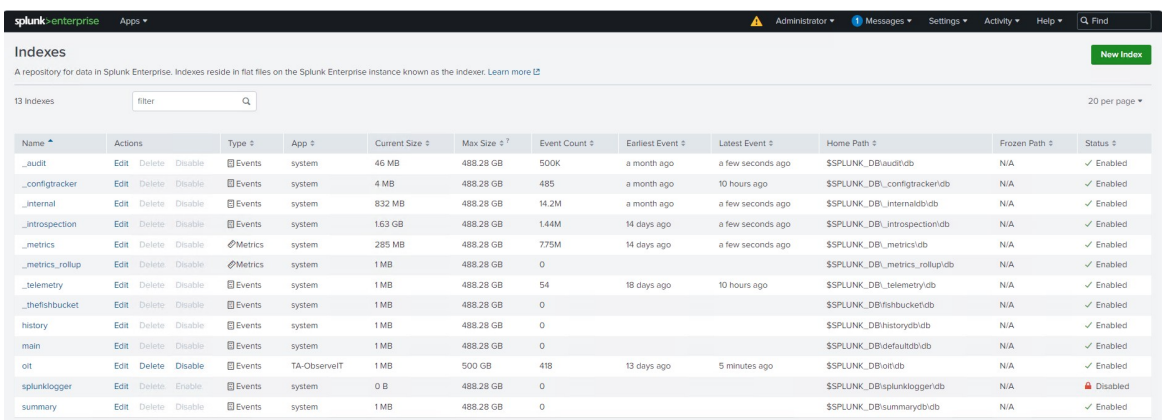

- 2. Click **New Index** and the **New Index** dialog box opens.
- 3. Provide an **Index Name**. In the example, the new index is "oit".

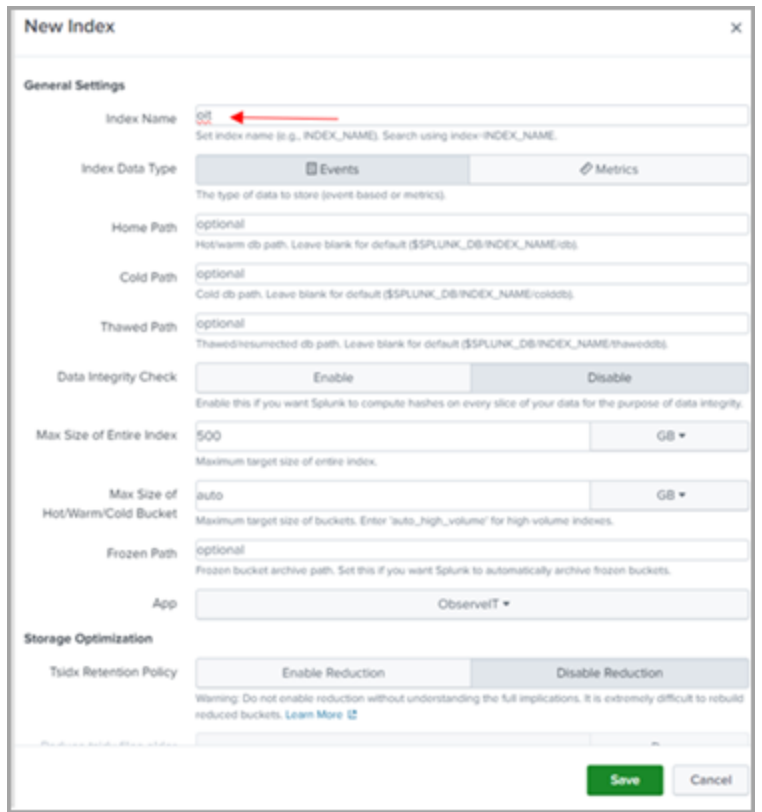

In the example below, you can see the button to create the "New Index:, example "oit"

### <span id="page-6-0"></span>**CONFIGURING OBSERVEIT TA FOR SPLUNK**

This procedure describes the registration process in Splunk.

Your ObserveIT instance(s) need to be registered as the Splunk Technology Add-on (TA). The access token (with the Client ID and Client Secret you generated in the ObserveIT Developer Portal will be used to authenticate with the API.

Note: If you would like to store ObserveIT events in their own index, create it on the indexer before following these configuration steps.

1. Open the ObserveIT TA app in Splunk and click **Create New Input**.

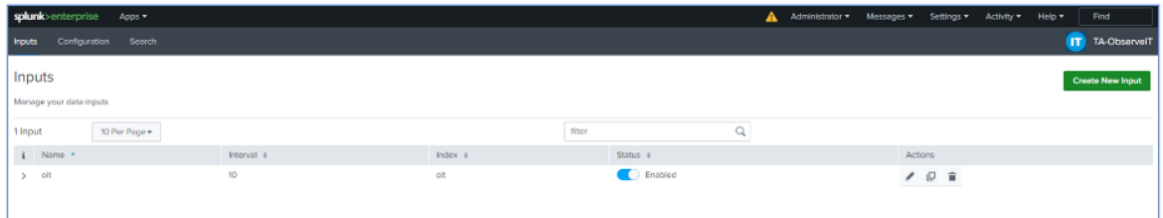

2. Complete the **Add ObserveIT API** dialog box.

![](_page_7_Picture_290.jpeg)

- 1. Enter a unique **Name** that represents the ObserveIT instance, for example use the hostname such as Splunk.
- 2. In the **Interval** and **Events Pagination** fields, enter values you want. Make sure that their combination is sufficient to ingest your anticipated event rate.
- 3. The **Reports API URL** is formatted as:

```
https://<hostname>:<port>
/v2/apis/report;realm=observeit/reports
```
- 4. In the **Client ID** and **Client Secret**, enter the values you copied when the application was created in ObserveIT. (See: Creating Application in O.)
- 5. To include existing events on your system, in the **Historical Data To Pull** field, select the time period you want to go back to. Select **None**, if you want only new events to be loaded.
- 6. Select **Reports to Collect**.

3.

- 4. The input requires CA certificate (mandatory). You must provide the path to CA certificate chain file, relative to \$SPLUNK\_HOME. Default CA certificates that will be used if no file name is provided. For example, the certificate file name is: **cer\itmdemo-sales-democa.cer**.
	- 1. Upload the CA certificate chain file to the Splunk server. The file should be saved in a directory under **/opt/splunk** and should be readable by the user running the Splunk service.
	- 2. Update input configurations specify the relative CA certificate path (e.g if you've saved the chain file as **/opt/splunk/etc/auth/mychain.pem** then the input should be **etc/auth/mychain.pem**.
- 5. Choose the reports you want to load in Splunk:
- **UI Activities**: User interface activity events from Windows or Mac agents
- **Command Activities**: Commands run on UNIX agents
- **Alerts**: Alert events from all agents

Note: This is a less secure option and should not be used in production.

### **Splunk Usage**

#### **VIEWING EVENTS**

You view events logged as soon as ITM On-Prem data collection is configured and enabled in the ObserveIT TA. You can start using the data in Splunk searches and reports.

![](_page_9_Picture_238.jpeg)

#### **DASHBOARDS**

The ObserveIT App provides a comprehensive dashboard to view summary information about risky users and applications as well as drilldowns and links to view recorded user sessions.

Note: Installation of ObserveIT TA is a prerequisite for using the ObserveIT App.

#### *Alerts Dashboard*

The **Alerts** dashboard shows the top alerts and top risky users and applications. All alerts are listed, with a link to launch the ITM On-Prem (ObserveIT) player so you can playback the user's session. The session column lets you drill-down to the individual activities that comprise the alerted session.

Note: If you want to view only the alert list, use horizontal collapse bar to hide the pie views.

![](_page_10_Picture_204.jpeg)

#### *User Session Dashboard*

The User Session dashboard shows the most active users and endpoints as well as the most used applications.

A summary view of each user session is available, including the start and end time of the session, the number of unique activities, and the user involved.

A link to the ITM On-Prem (ObserveIT player to replay the session is also included.

A drilldown shows more details about the individual activities that comprise the session.

When the user session dashboard is opened via alert drill-down, you see only that individual single session's activities.

![](_page_11_Picture_261.jpeg)

### **Splunk Troubleshooting and Support**

### **TROUBLESHOOTING**

**Events not flowing**: If you have configured ObserveIT TA and do not see events flowing into the system, check the internal logs for any error messages.

In the Splunk console, search ta observeit observeit api.log for non-INFO messages:

index= internal sourcetype="ta:observeit:log" NOT "INFO"

Error: "No previous instances" in TA log

If in the TA log in SPLUNK\_HOME\var\log\splunk\ta\_observeit\_observeit\_api.log

A message displays, for example:

**2024-01-02 07:01:01,625 INFO pid=612 tid=MainThread file=base\_modinput.py:log\_ info:295 | No previous instances of input 'oit' were found**.

This message indicates that you must create the **oit** index as described in ["Creating](#page-5-0) New Index for [ObserveIT](#page-5-0) (example "oit" index)" on page 6.

#### **SUPPORT**

For help using the ITM On-Prem (ObserveIT) platform, contact Proofpoint support organization.

<https://proofpointcommunities.force.com/community/s/>